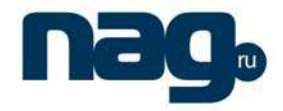

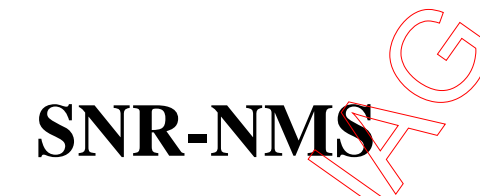

Network Management System for HFC

**User's Manual**

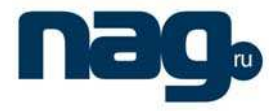

## 1.RI**GISTER and SETUP**

- 1) Run "setup.exe" or run "Wiseview Setup.exe".
- 2) Click "NEXT" to over the software Setup.
- 3) Register the software:

Run the "Wiseview NMS for HFC" on the desktop, logging in the system (P-1-1). Then close the software (you must close the software at least on time, if you need register the software). After that, go to installing directory "...\Wiseview NMS for HFC\", send "LICEN\$E" $\sqrt{\hat{n}}$ le to our company, then we will give you "register code". If you have registered the software, you will see the "registered" information on the software title (P-1-2).

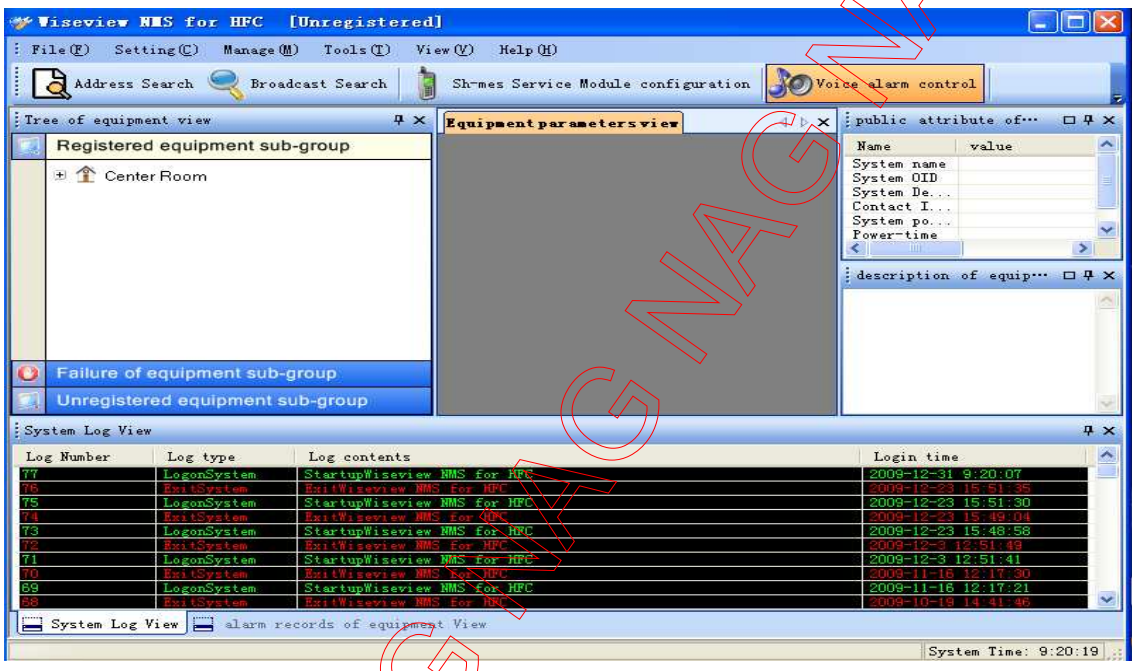

P-1-1

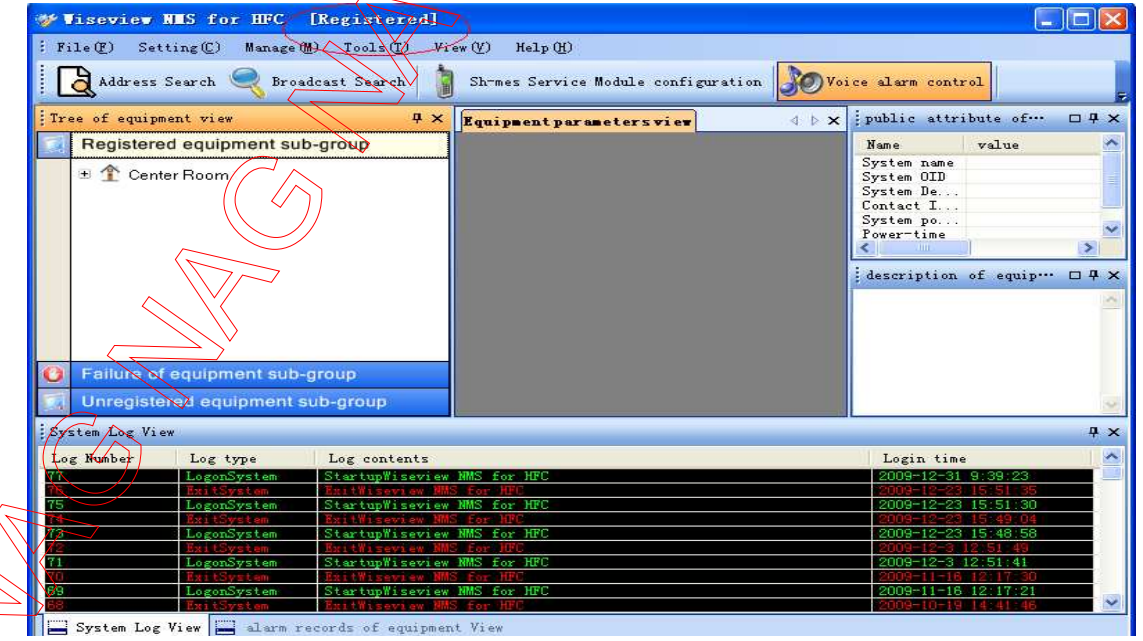

System Log View | alarm records of equip

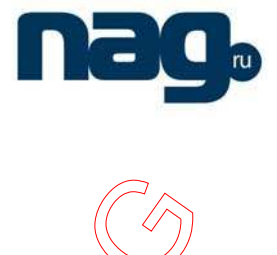

# 2**. Software using**

#### **SNR-OR-114-09 Optical Receiver for example**

Run the "Wiseview NMS for HFC" on the desktop, logging in the system  $(P-2-1)$ . default username and password you can get from "readme" text file in "Wiseview Setup" folder.

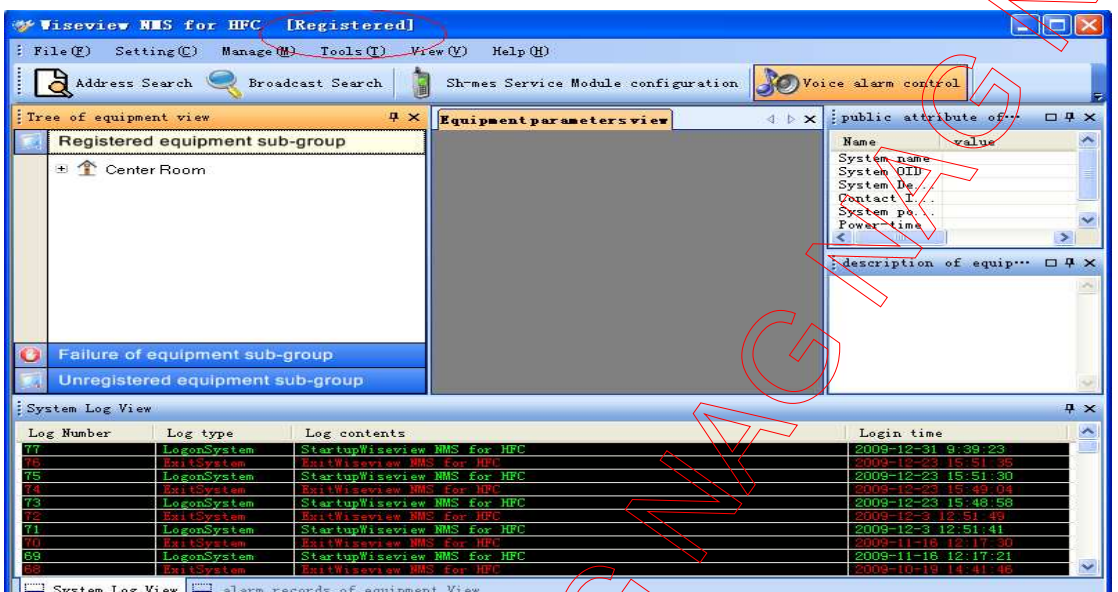

 $P-2\pm$ 

**(1)"File(F)" MENU** 

Click "Address search" submenu (P-2-2)

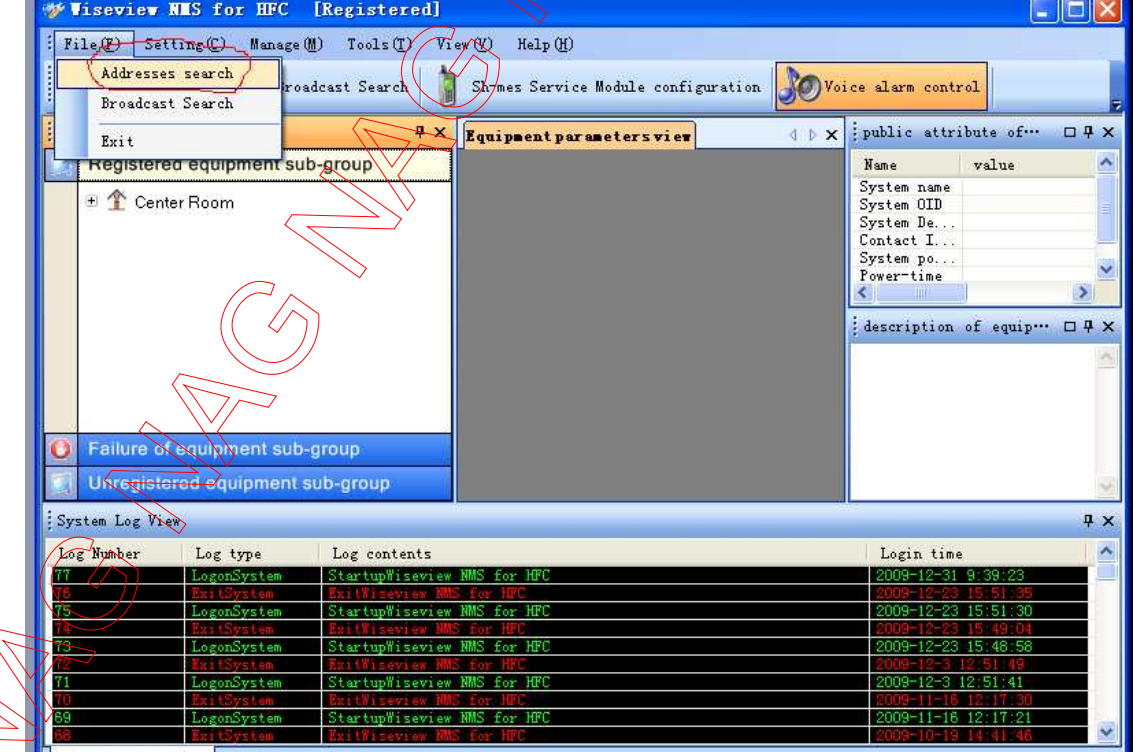

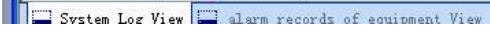

 $\langle$ 

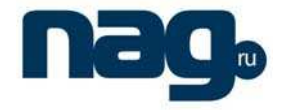

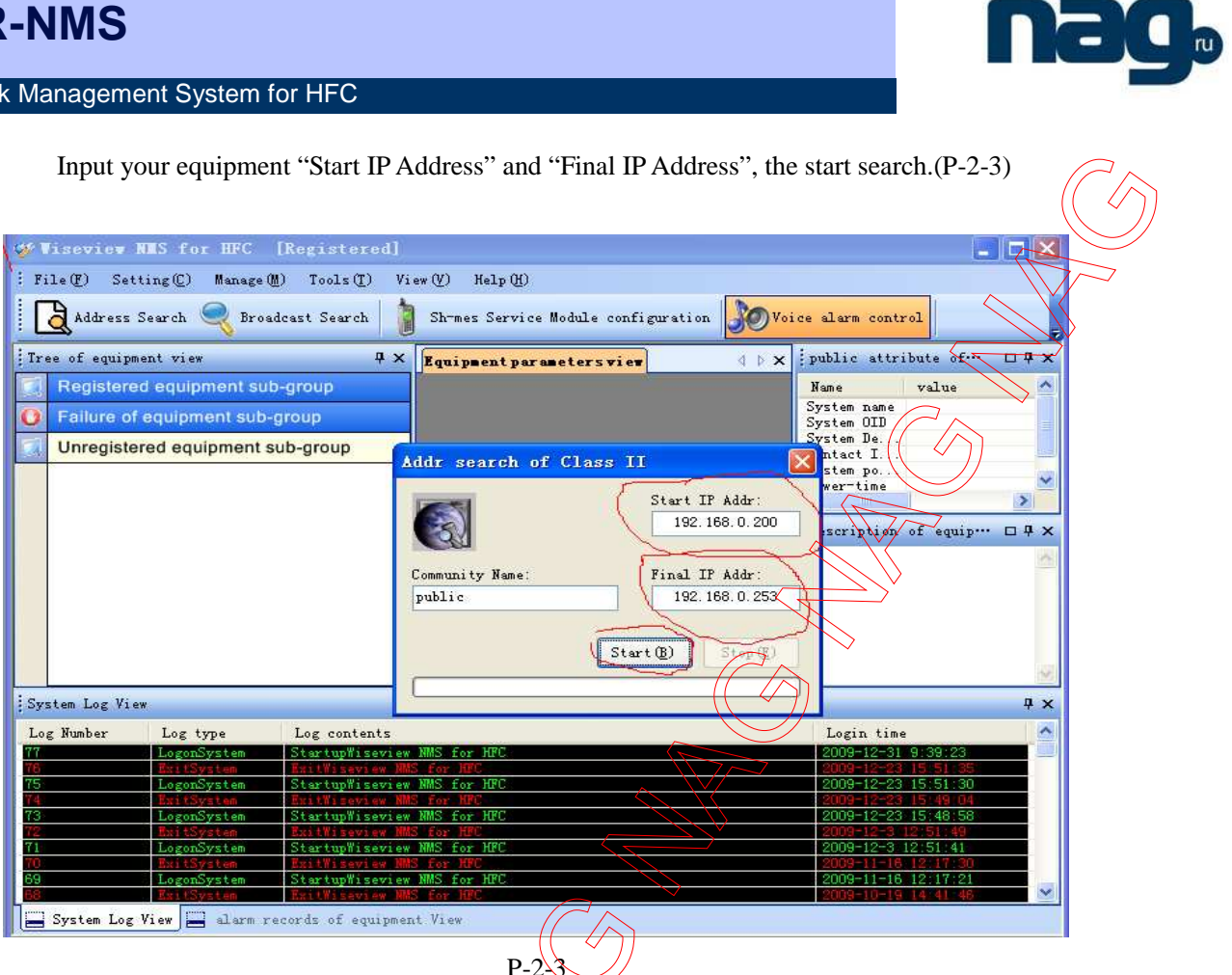

 $\overline{\bigtriangledown\hspace{-0.75ex}\raisebox{0.3ex}{\scriptsize$\sim$}}$ Then your equipment will be in "Unregistered equipment sub-group", right click device, click "register the device" submenu (P-2-4)

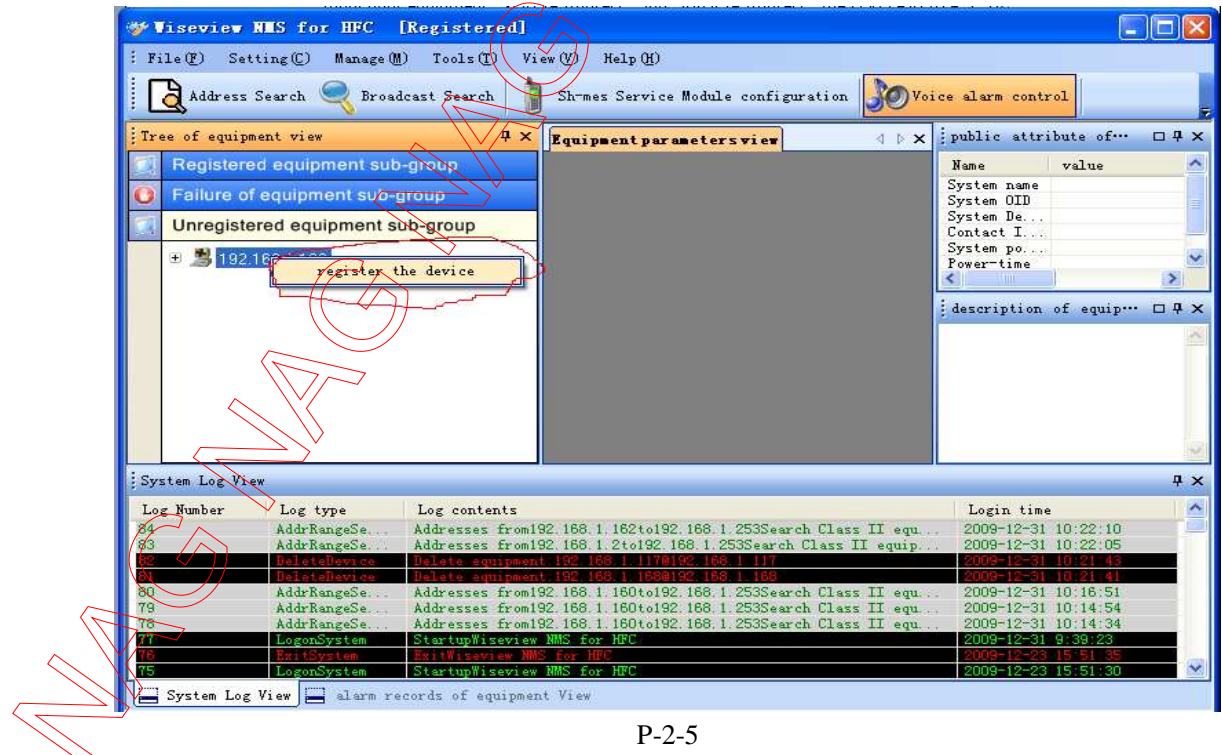

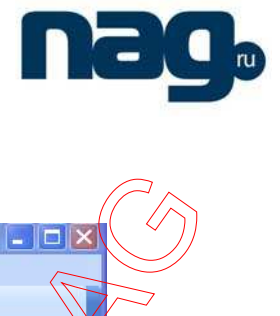

Then select sub-group you want device to move to (P-2-6)

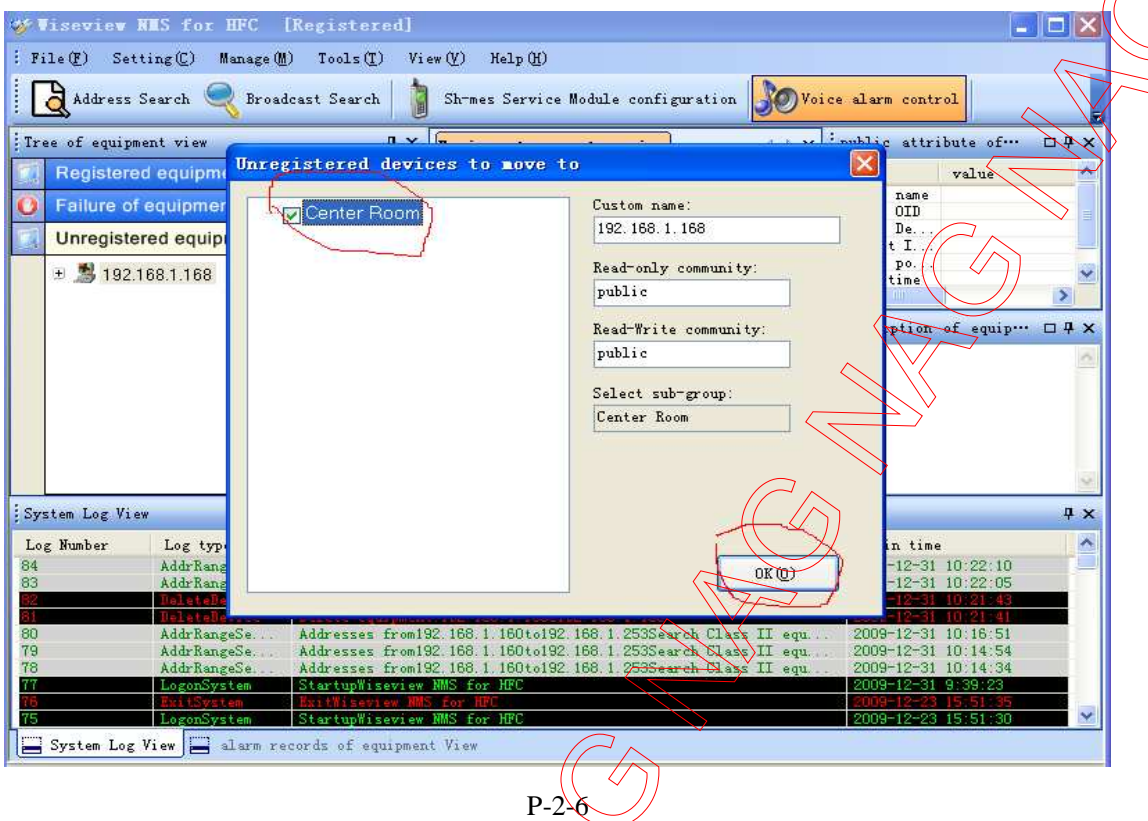

After that you will see the device in the registered equipment sub-group. (P-2-7)

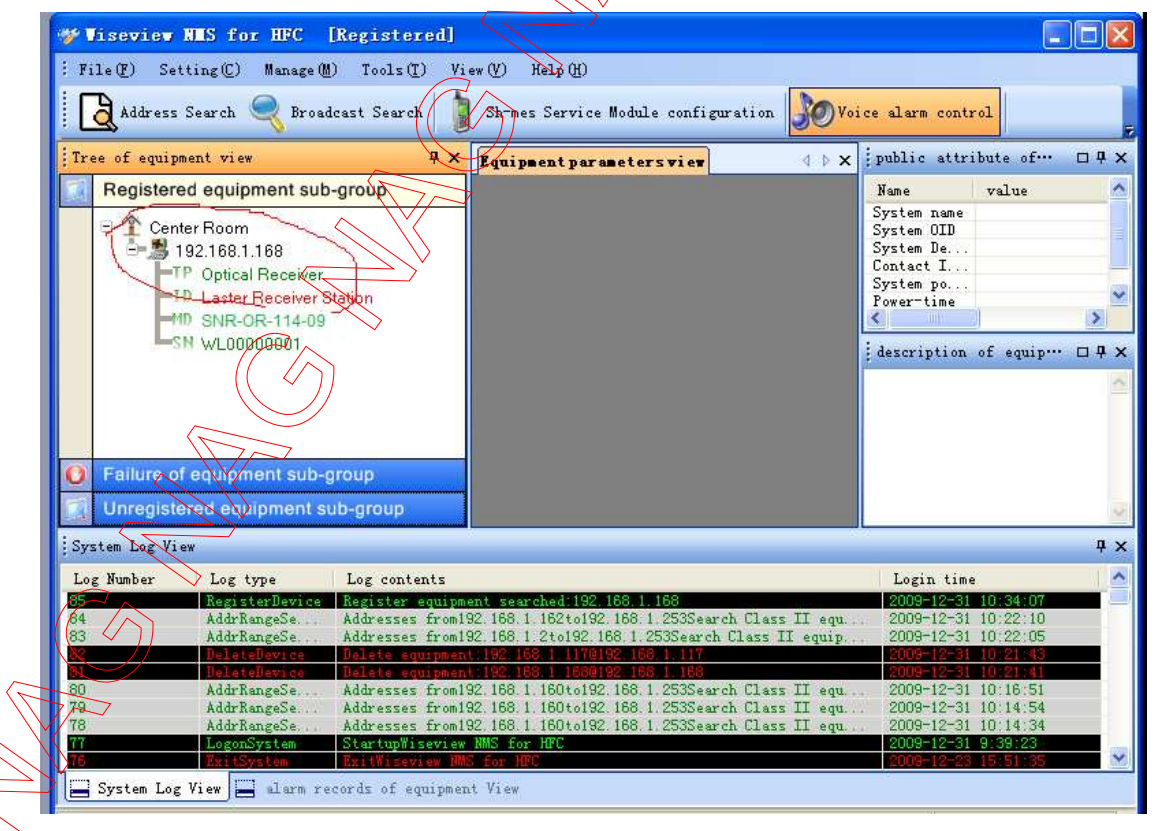

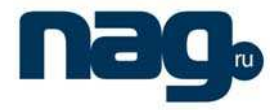

#### Network Management System for HFC

Right click the blank of "Unregistered equipment sub-group", you can "Create IP equipment" "Create User sub-group", "Refresh tree view", "Expand tree node", "Folding tree node", "Find device address".(P-2-8)

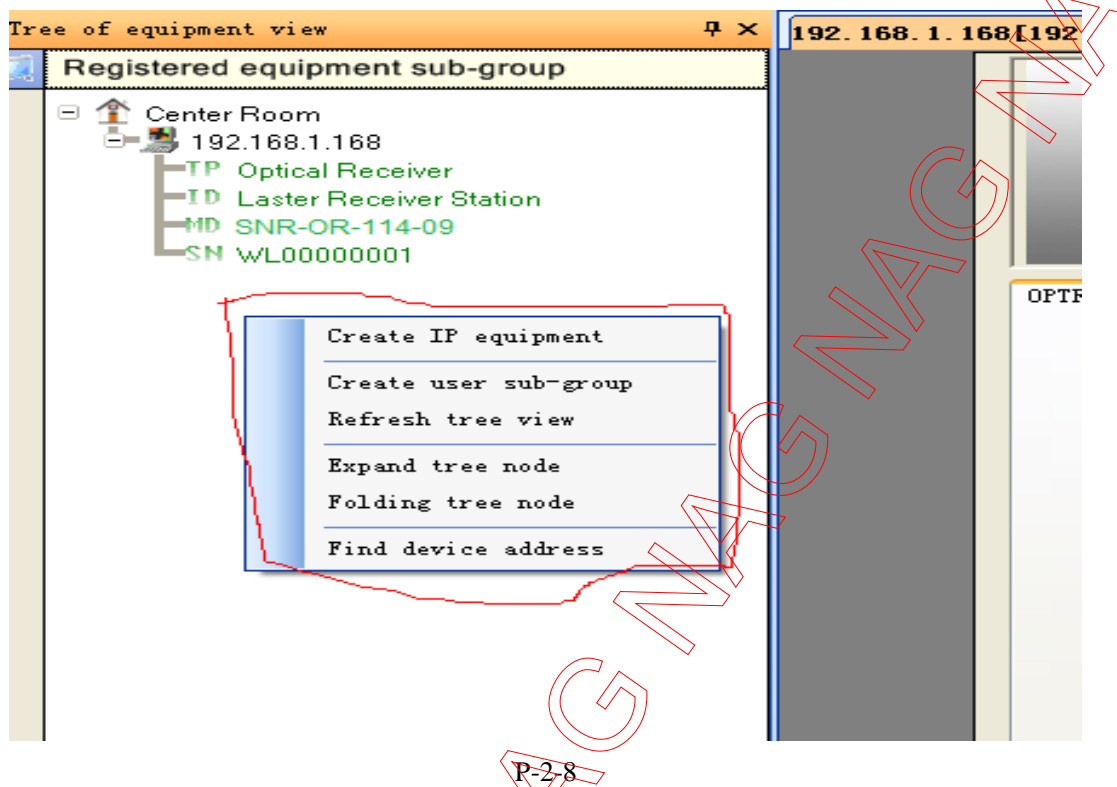

Right click the sub-group of "Unregistered equipment sub-group", you can "Create IP equipment", "Renamed the Sub-Group", "Delete the Sub-Group", "Create sub-sub-group", "Expand sub-sub-Group", "Folding sub-sub-Group", "Folding tree node", "Find the device

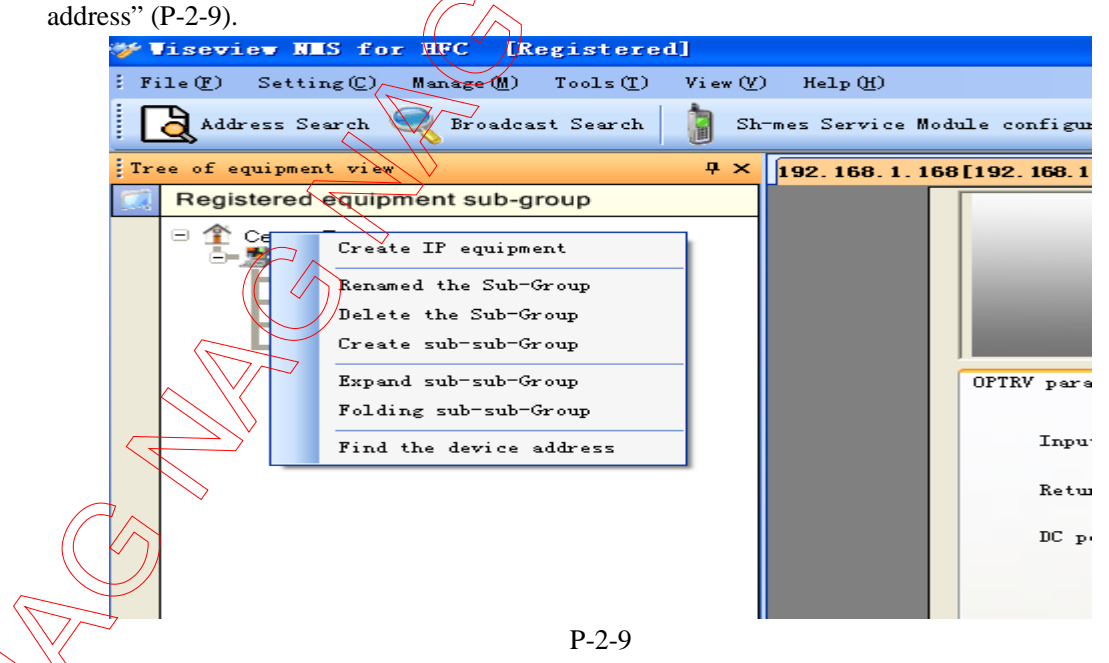

Right click the device of "Unregistered equipment sub-group", you can "Display Parameter View", "Modify read-only community", "Modify read-write community", "Expand Display", "Hidden Folding", "Rename the device", "Delete the device", "Modify the device IP" (P-2-10).

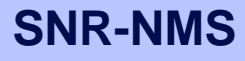

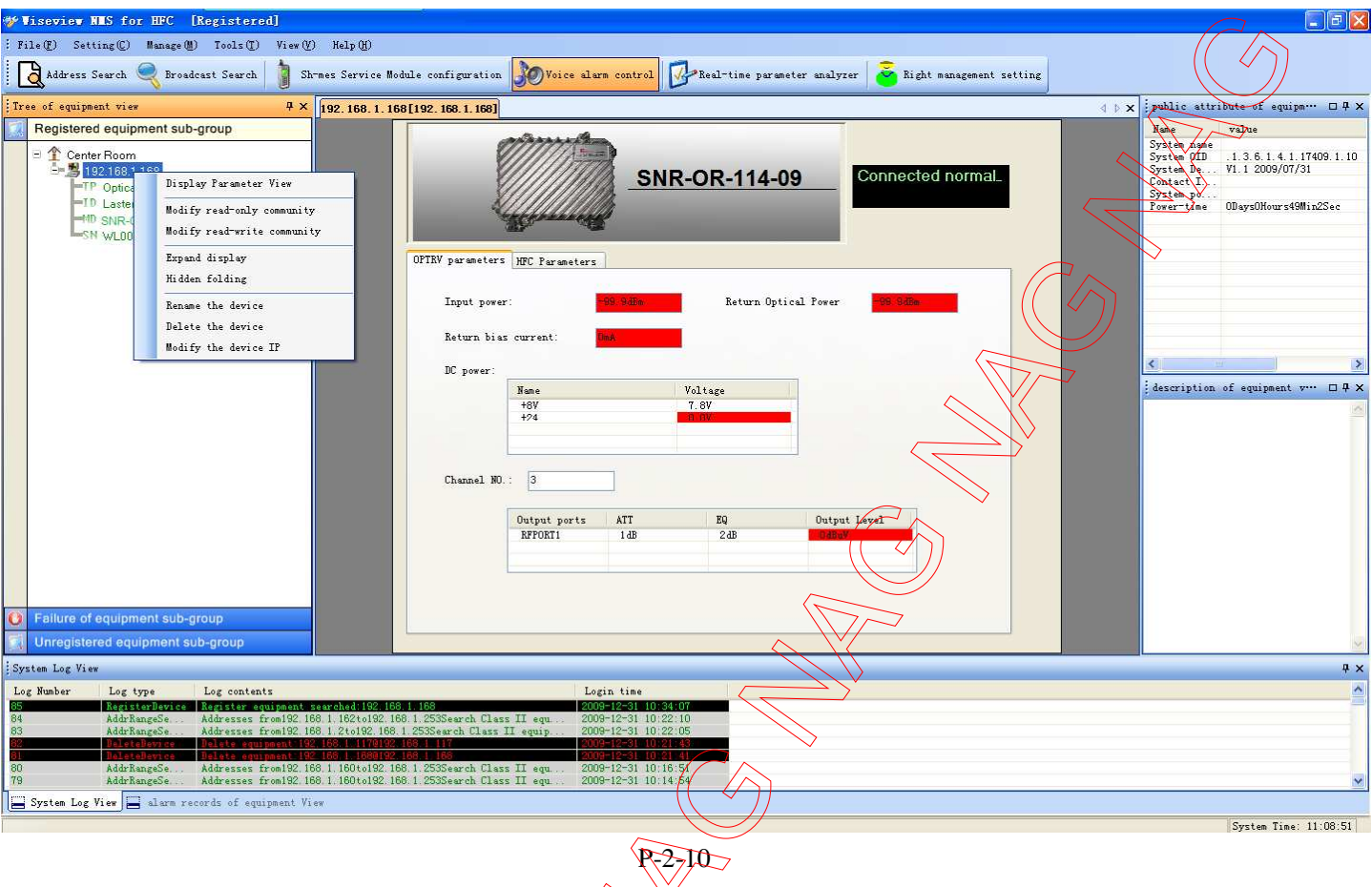

Double click the device or right click the device and select the "Display Parameter View" submenu, you will see the device parameter. (P-2-10)

Right click the device and select the "Modify the device IP" submenu, you can change device IP address (only our optical receiver and workstation can change IP through this way) (P-2-12)

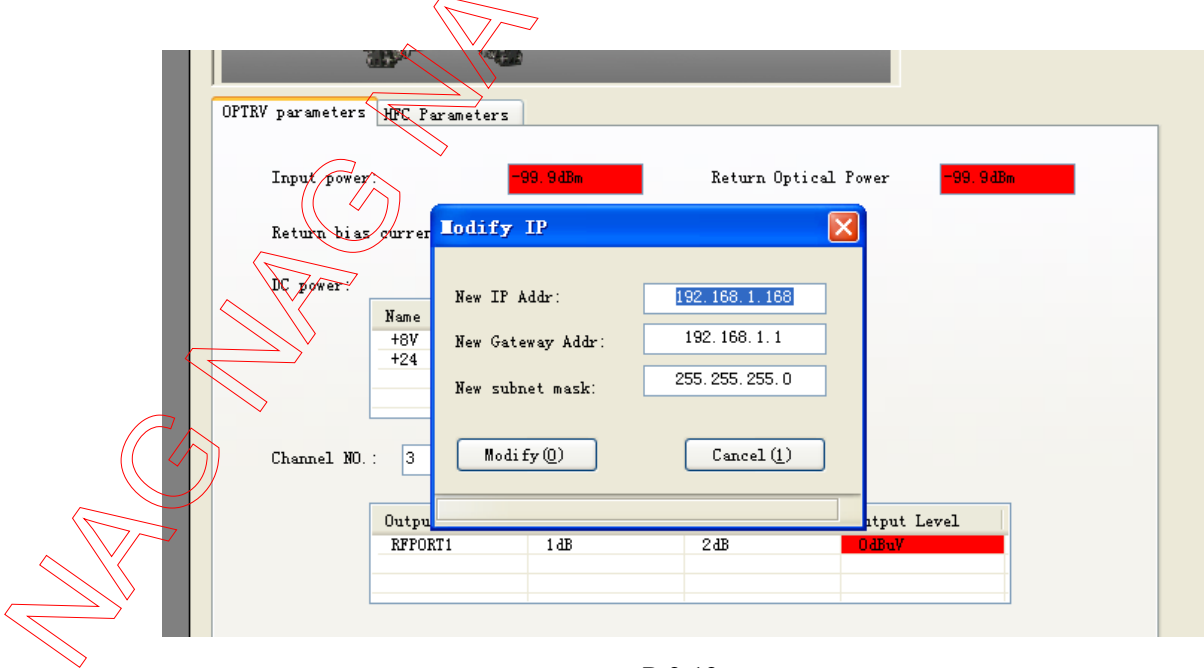

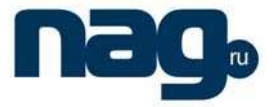

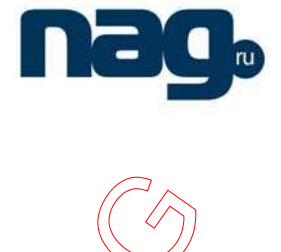

## **(2) "Setting(C)" MENU**

Click the "Setting(C)" menu, you can see submenu "Sh-mes Service Module configuration" and "Voice alarm control" .If you want Short message service ,you need another equipment and contact mobile Communications Corporation. As usual "Voice alarm control" if checked ( $P=2.13$ )

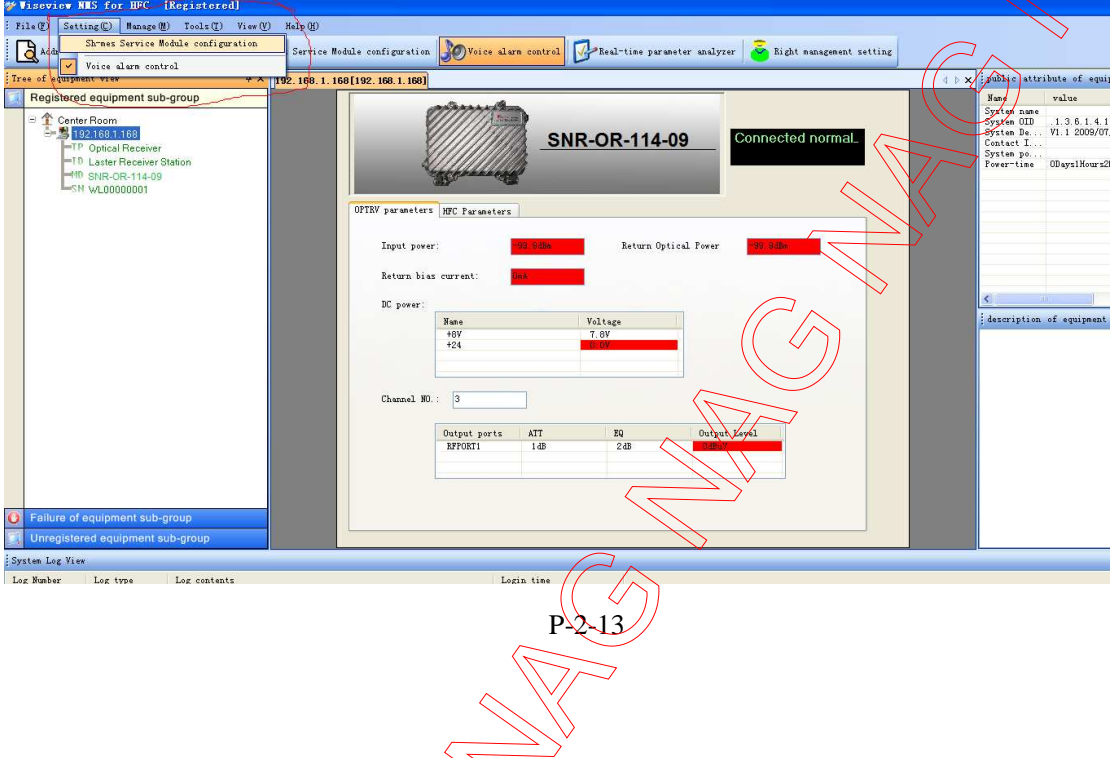

# **(3) "Manage (M)" MENU**

Click the "Setting(C)" menu, you can see submenu "Examine day's alarm records"," Examine day's operation records and  $\frac{1}{2}$  Right management setting".(P-2-14)

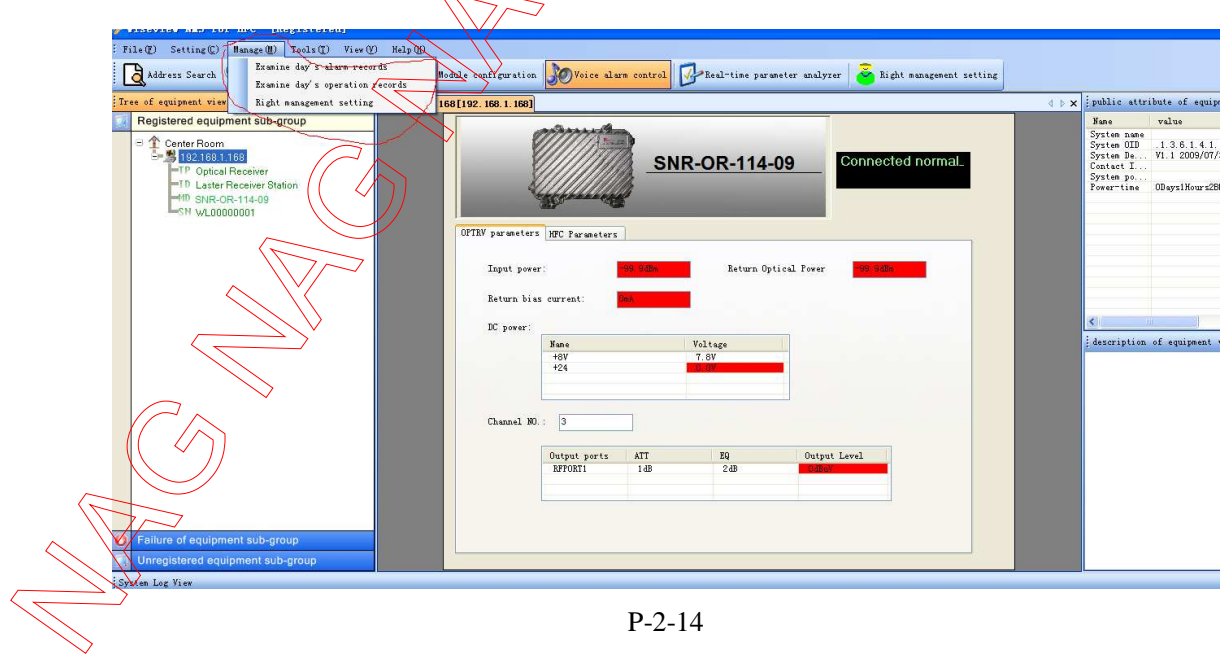

1. Click "Examine day's alarm records" submenu, you will see today's alarm records.(P-2-15)

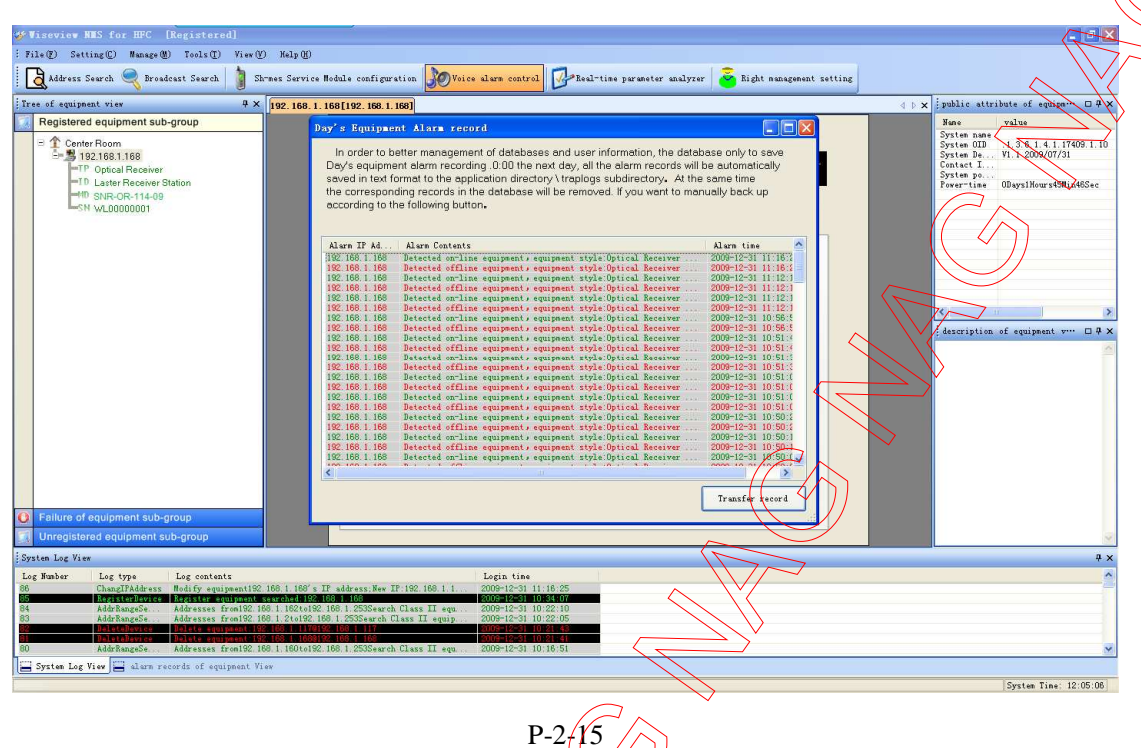

2. Click "Examine day's operation records" submenu, you will see today's operation  $records.(P-2-16)$ 

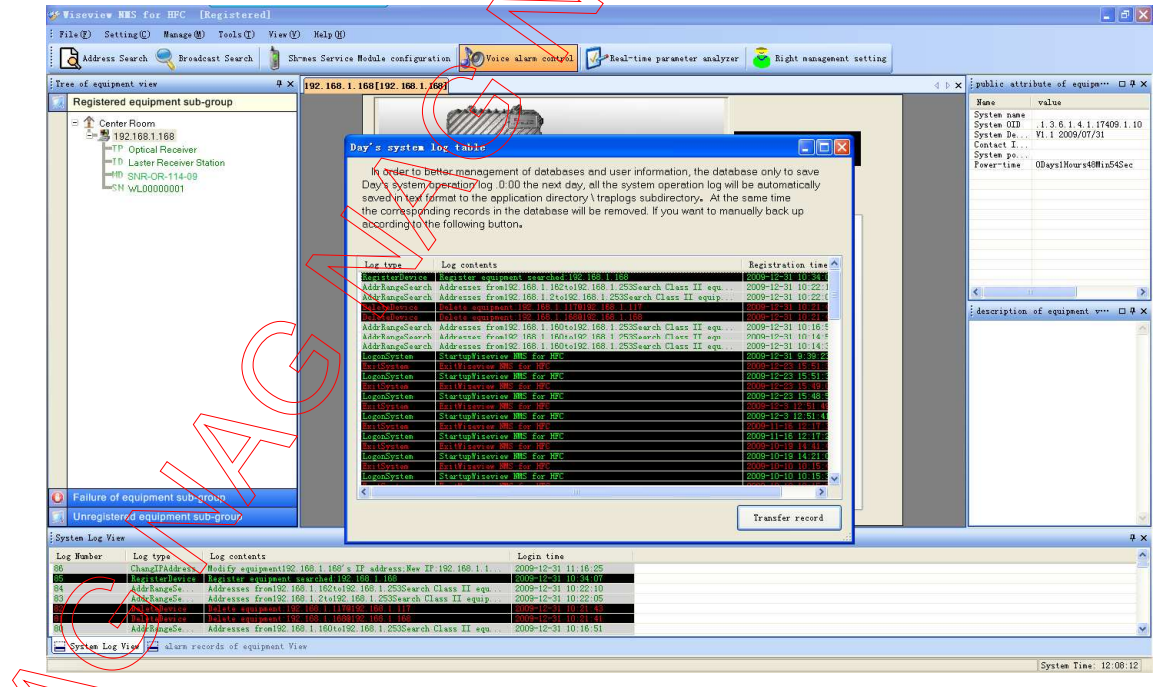

P-2-16

3. Click "Right management setting" submenu, you can manage your authority (P-2-17).

# <u>nag.</u>

#### Network Management System for HFC

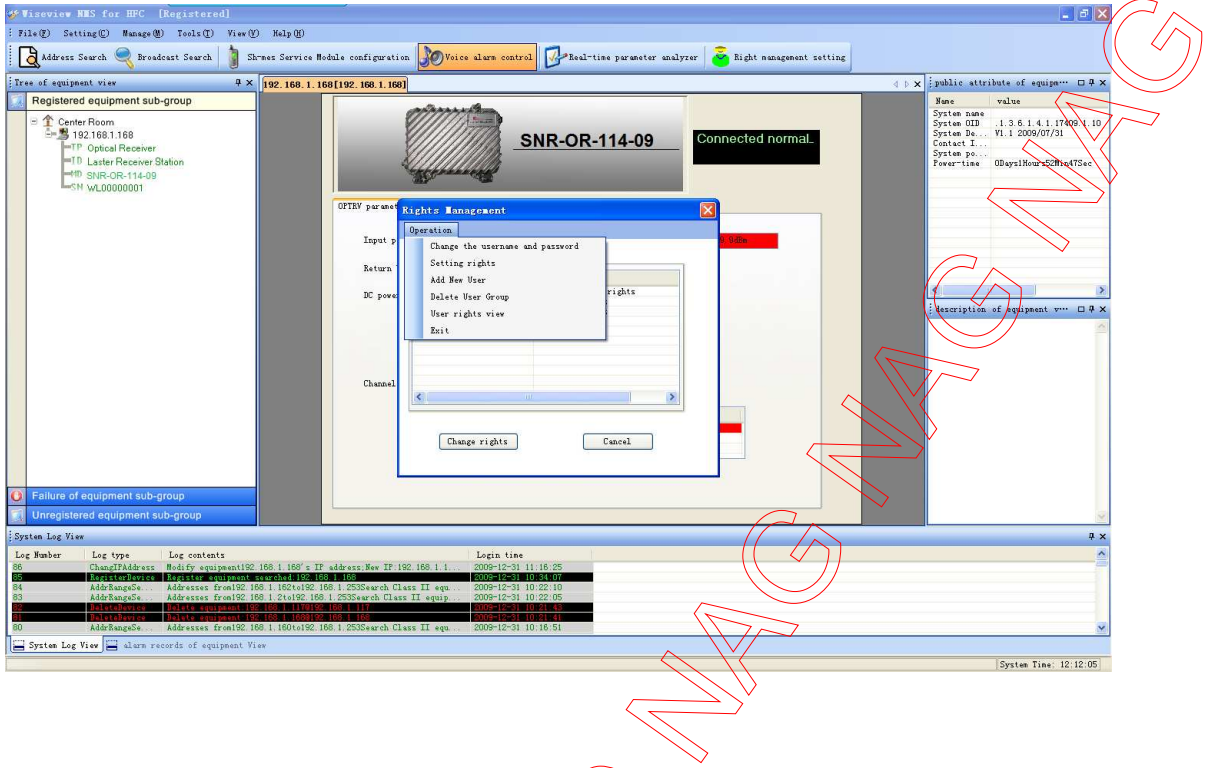

# **(4) "Tools (T)" MENU**

In this menu ,allows you to use scientific calculator, hyper terminal, ping diagnostic device and real-time parameter analyzer(P-2-18)

Ŷ

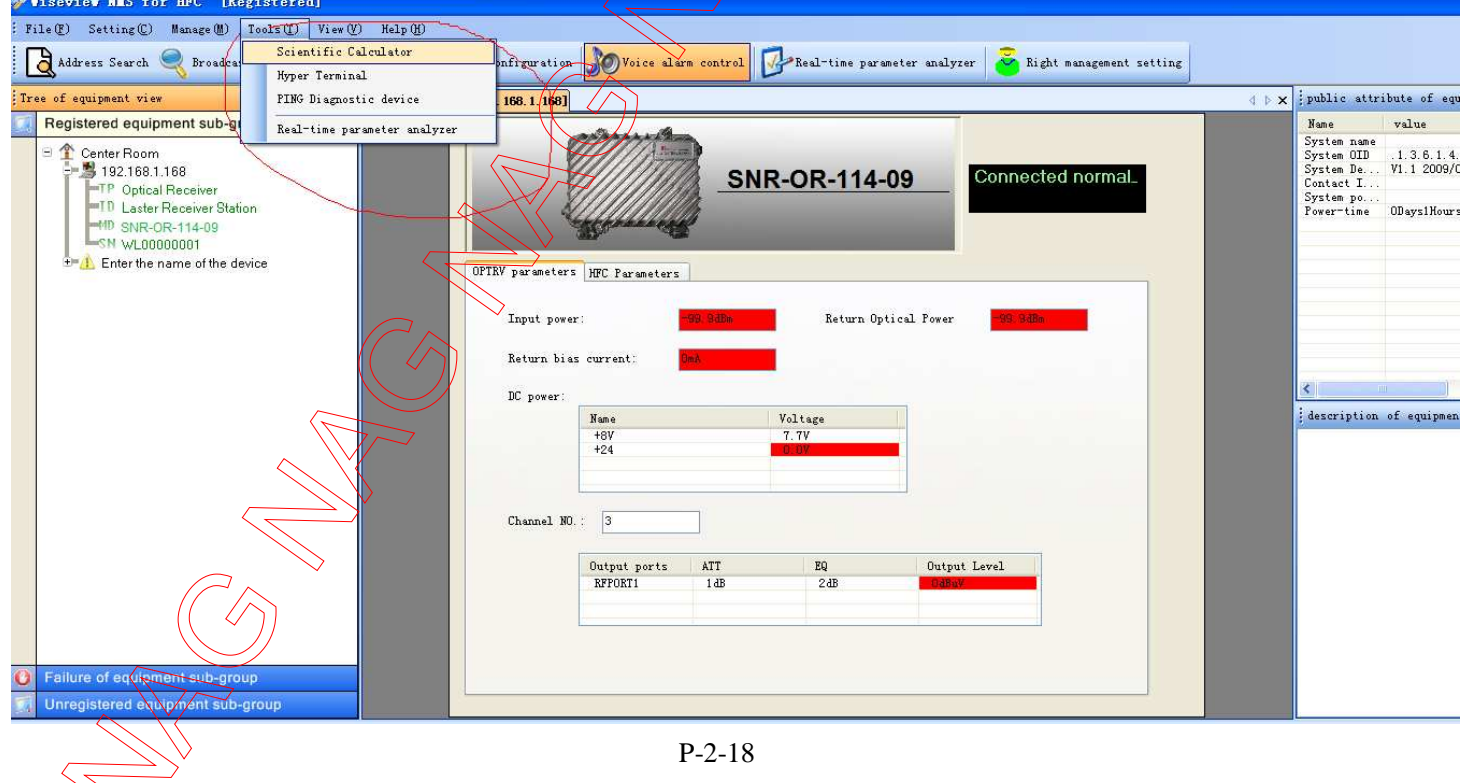

# ray.

# **(5) "View (V)" MENU**

In this menu, allows you to manage View operations.

# **(6) "Help (H)" MENU**

In this menu, you can see your registering information (P-2-19), and software information (P-2-20)

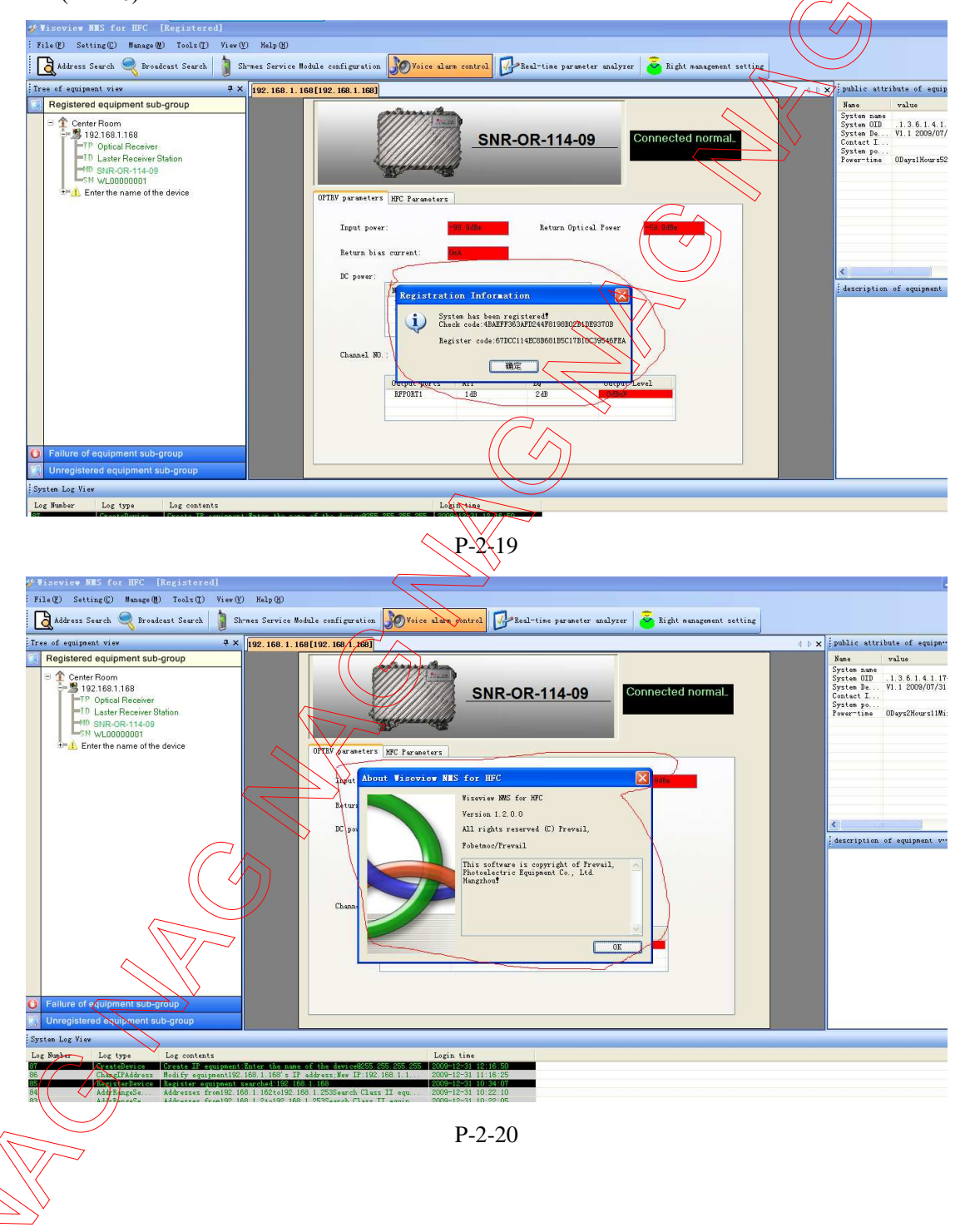

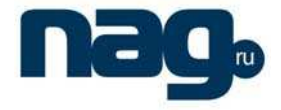

# **3. Device Operation**

**One case:** the button "Real-time parameter analyzer" is checked (black color is yellow). For analog parameter(include "input power", "Return Optical Power", "Return Bias current", "+8\", "+24V", "output level"), double click corresponding textbox, you will see the real-time value of parameter(P-2-21)

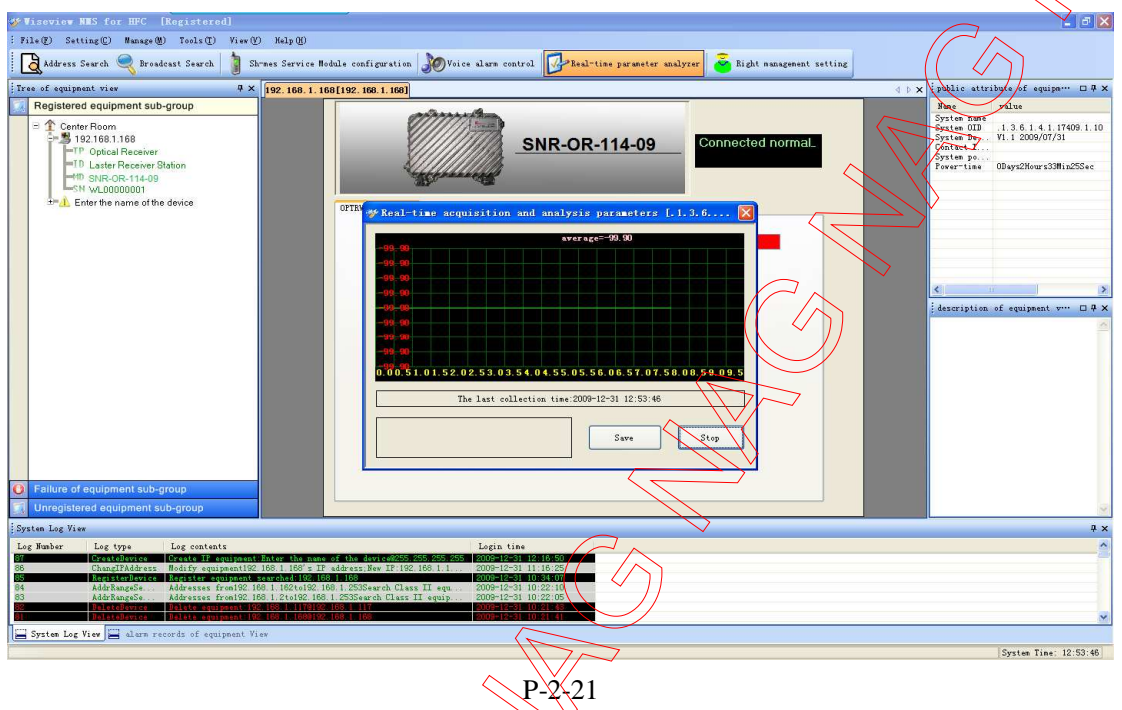

Another case: the button "Real-time parameter analyzer" is unchecked. For analog parameter (include "input power", "Return Optical Power", "Return Bias current", "+8V", "+24V", "output level"), double elick corresponding textbox, you can set Alarm threshold.(P-2-22)

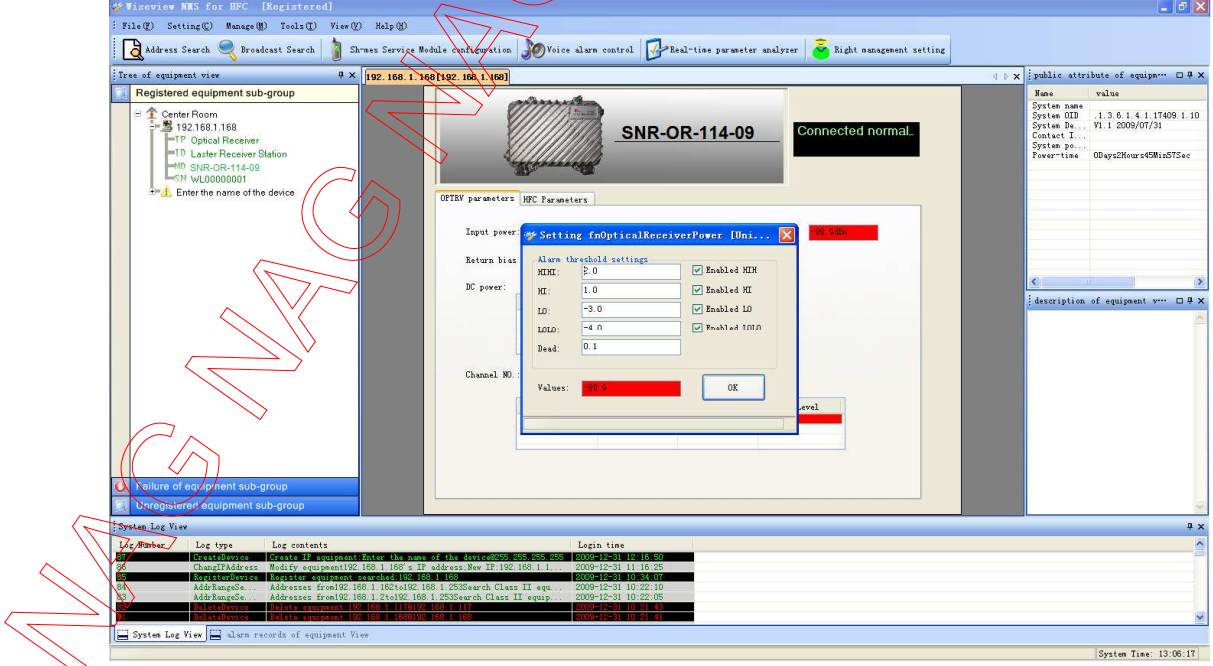

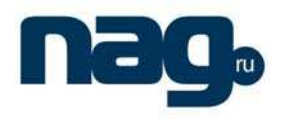

#### **Set channel number:**

Double click "Channel No" textbox; you can set the HFC system's channel number (P-2-23)

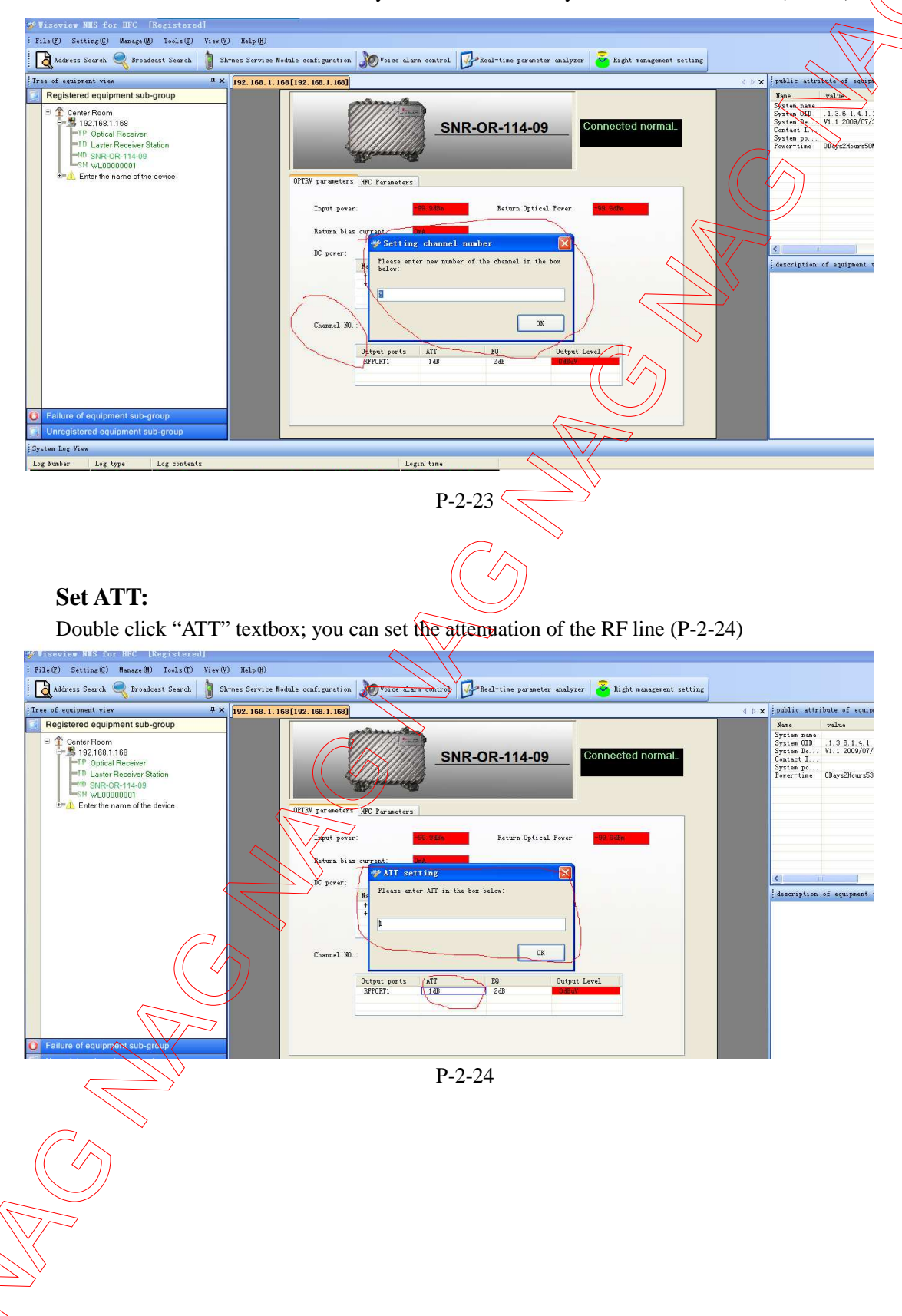

#### Network Management System for HFC

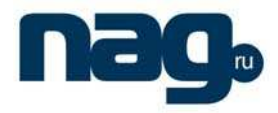

#### **Set EQ:**

Double click "EQ" textbox; you can set the equilibrium of the RF line (P-2-25)

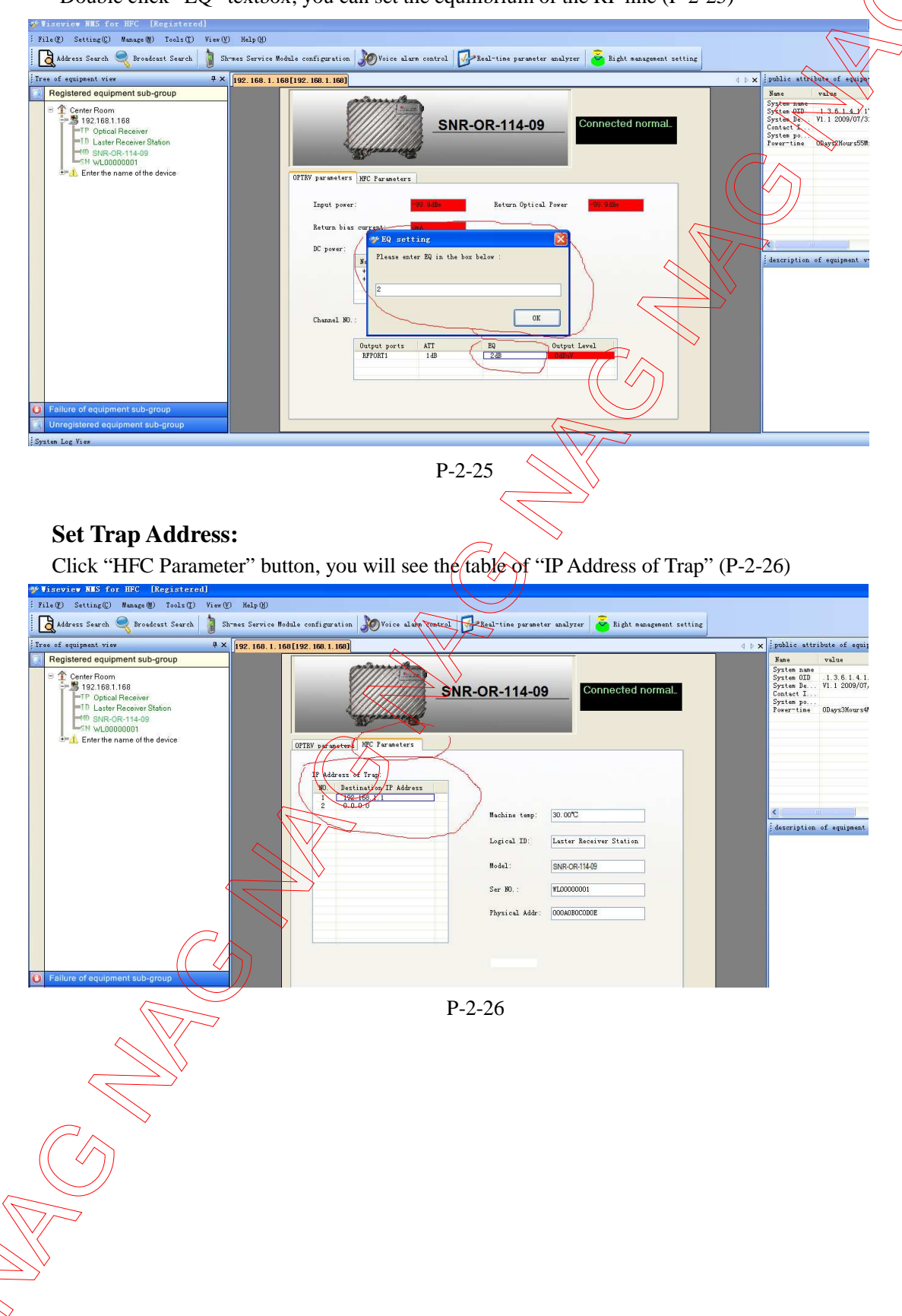

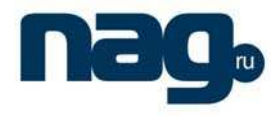

#### Network Management System for HFC

Double click trap Address textbox, you can set new trap address, as usual it is your  $\bigcirc$ computer's IP Address, then if the alarm take place, the device will send trap to your computer.

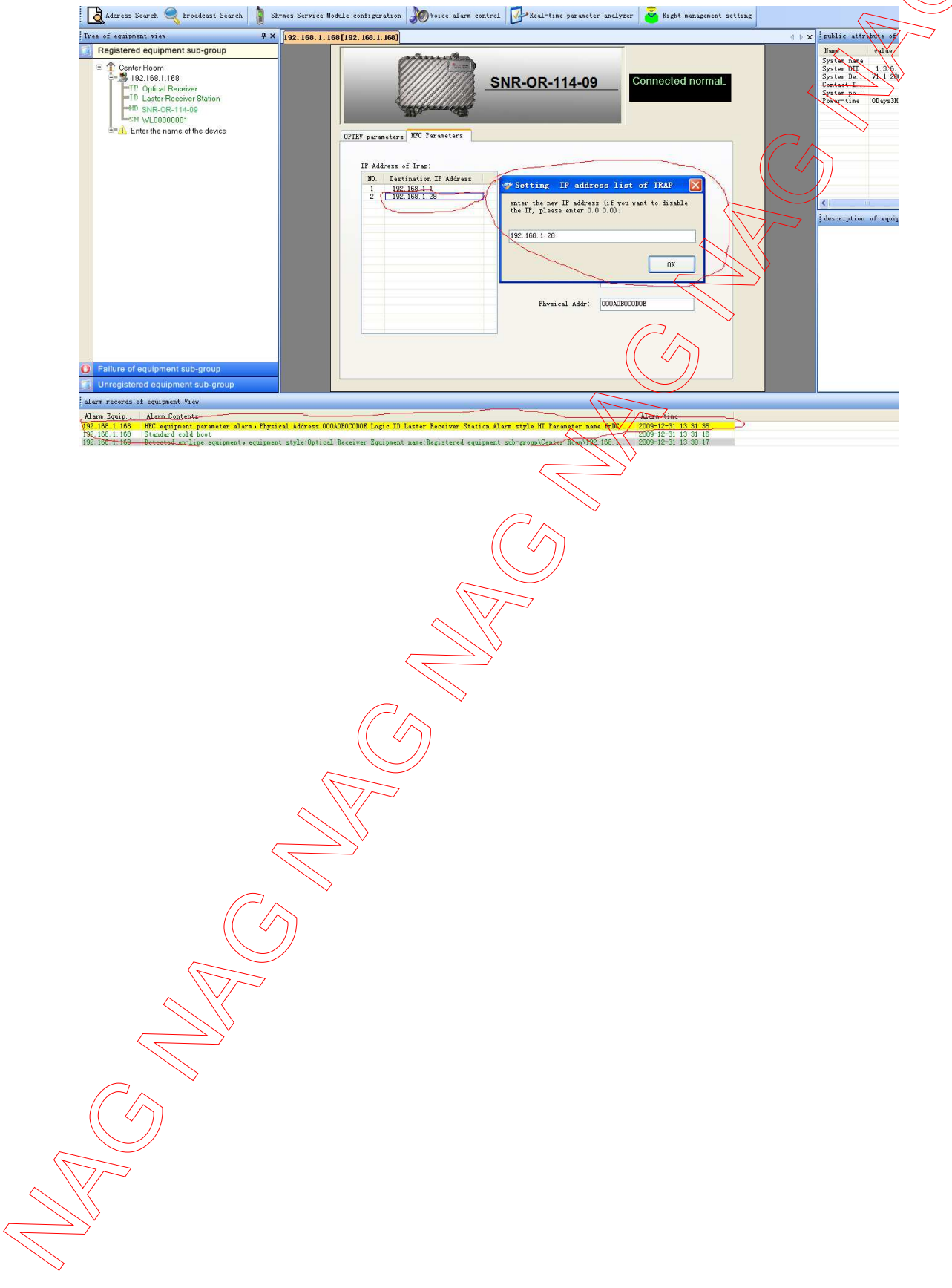